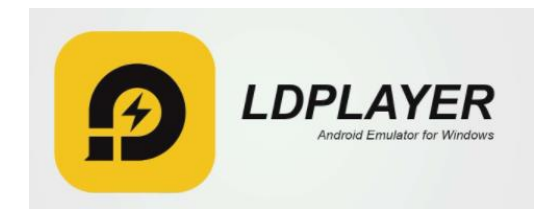

## **מדריך התקנת מדמה סלולרי עבור התקנת וואצאפ למחשב**

**LDPlayer**

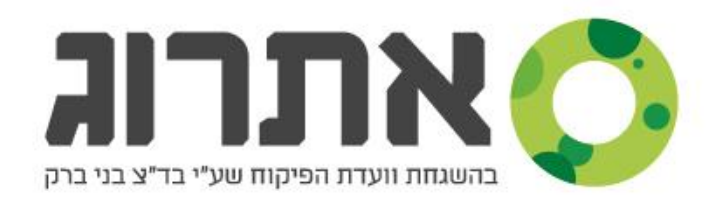

# **אימולטור | מדריך התקנה**

#### **מה זה אימולטור?**

בשביל להתקין וואצאפ על המחשב, צריך פלאפון חכם, בשביל למנוע את הצורך רכישת פלאפון כזה, אפשר להשתמש ב'אימולטור', שהוא בעצם תכנת מחשב המדמה פלאפון, ודרכו אפשר להתקין את הוואצאפ ללא רכישת מכשיר.

#### **אז מה עושים?**

#### 1. לוחצים <u>כאן,</u>

 $\bm{\mathsf{N}}$ או שפותחים את הדפדפן, ומכניסים בשורת הכתובות את הכתובת  $(\bm{\mathsf{N}}})$ )<https://www.ldplayer.net/versions> :הזו

וממשיכים הלאה בדף הבא<<<

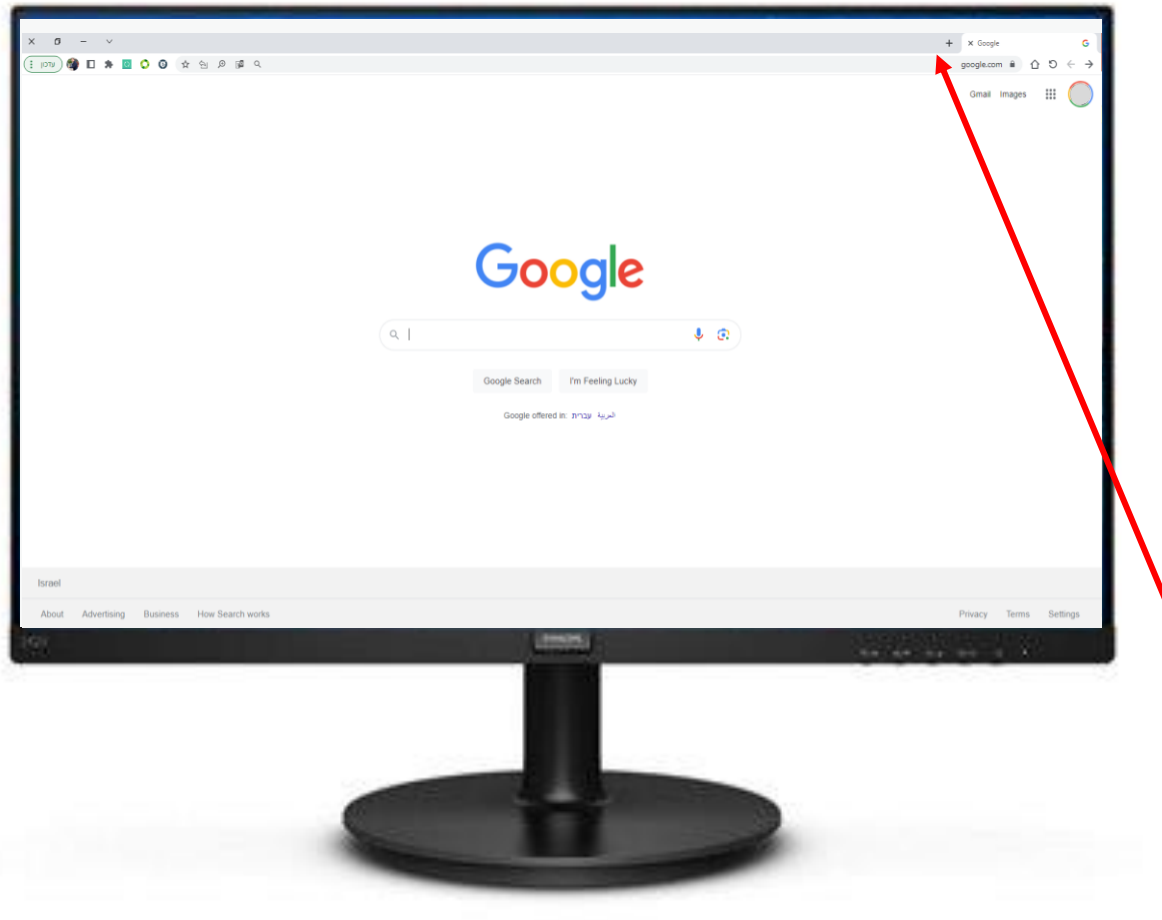

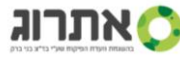

## **אימולטור | מדריך התקנה**

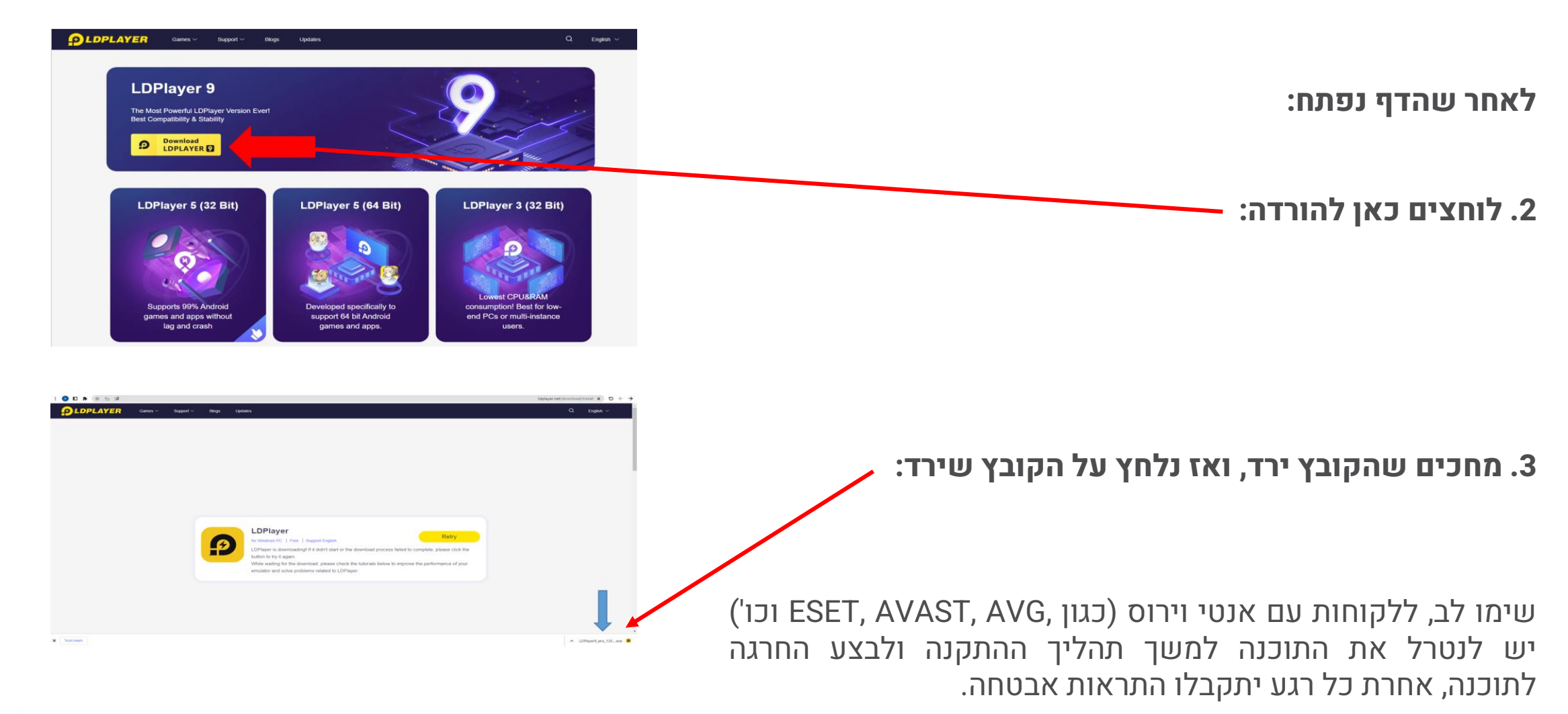

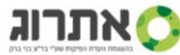

## **אימולטור | מדריך התקנה**

)במידה ומופיעה הודעה כזו יש לפנות לאיש טכני על מנת להפעיל וירטואליזציה ב BIOS המכשיר(

**.4 בסיום ההתקנה אנחנו נראה שהתוכנה נפתחת**

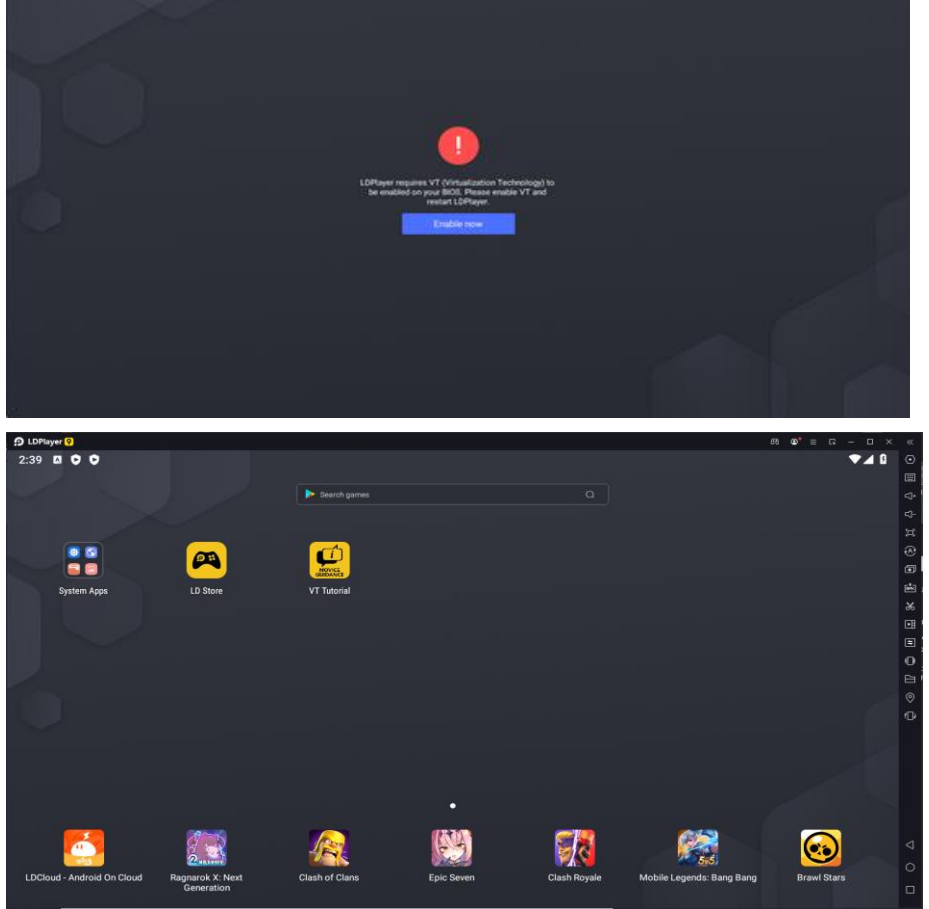

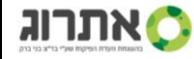

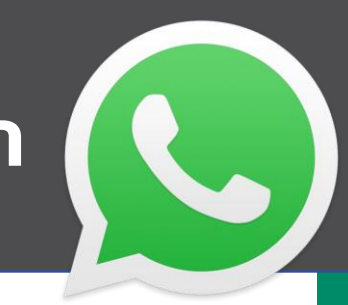

### **התקנת WhatsApp על גבי התוכנה:**

לאחר שתוכנת הדמיית הסלולר הותקנה, יש להתקין על גביה את הוואצאפ:

### 1. נכנסים <u>[לכאן,](https://androidapksfree.com/whatsapp-messenger/com-whatsapp/download/)</u>

)או שפותחים את הדפדפן, ומכניסים בשורת הכתובות את הכתובת

)https://androidapksfree.com/whatsapp-messenger/com-whatsapp/download/ :הזו

**.2 לוחצים על כפתור "APK Download "ומחכים שהקובץ ירד.**

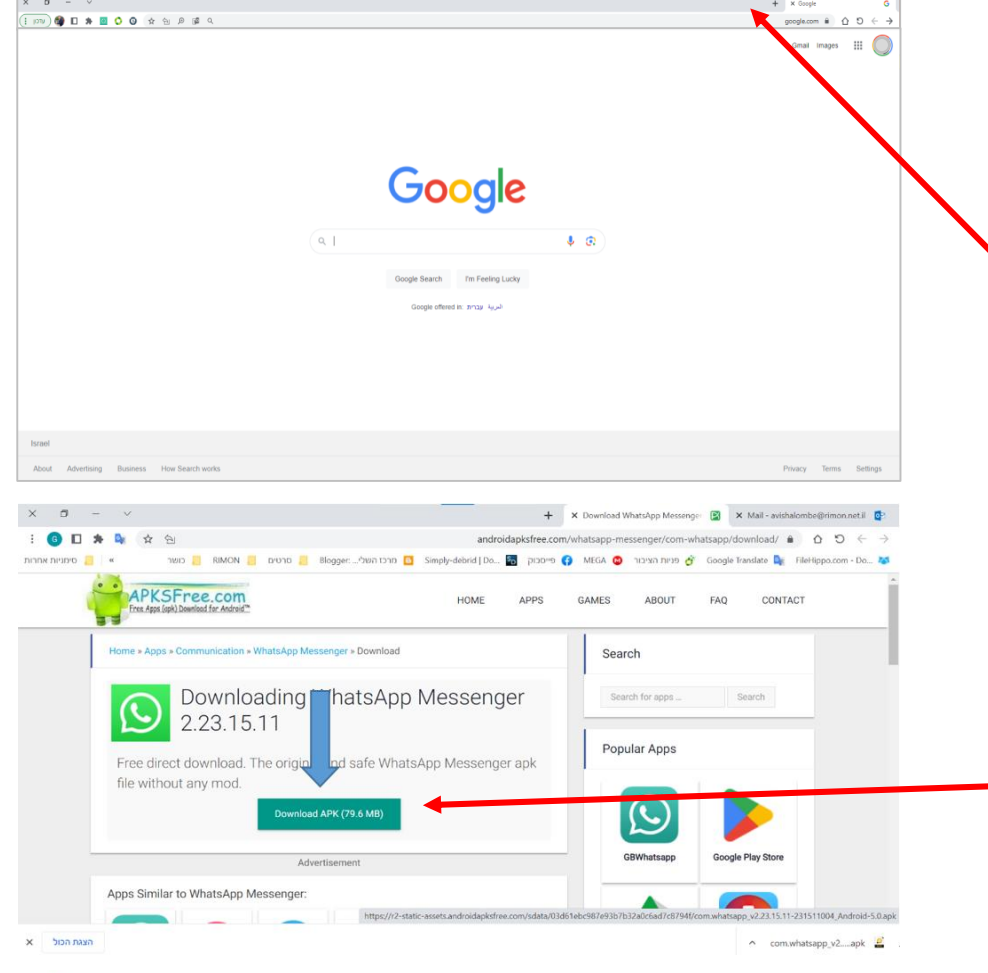

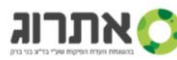

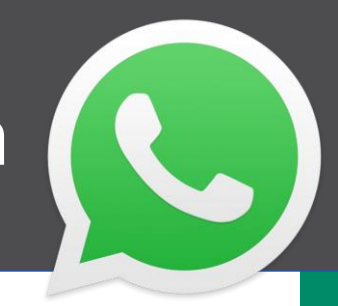

### **התקנת WhatsApp על גבי התוכנה:**

.3 לאחר שהקובץ ירד, אנו נראה אותו בשולחן העבודה.

נלחץ על סמל הוואצאפ ונגרור אותו לתוך תכנת ההדמיה, מיד הוא יופיע לנו ויותקן אוטומטית על התכנה.

זהו! תוכנת הוואצאפ מותקנת על הסלולר המדומה!

בהצלחה!

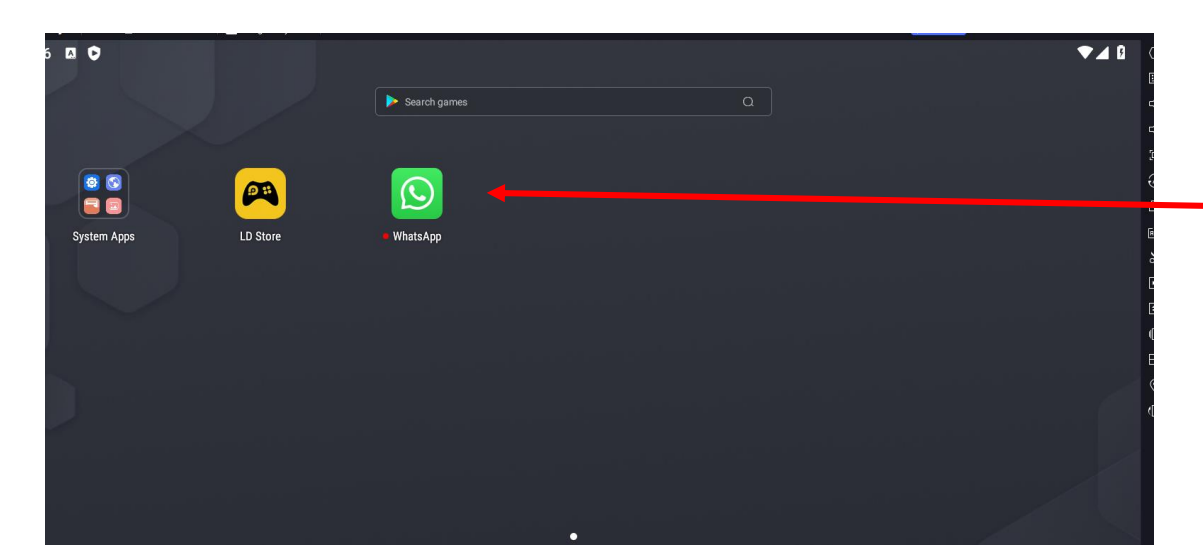

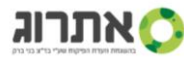

בכל שאלה, ניתן לפנות דרך "צור קשר" באתר אתרוג או בטלפון 8900\*

**נשמח לעמוד לשירותכם :(**

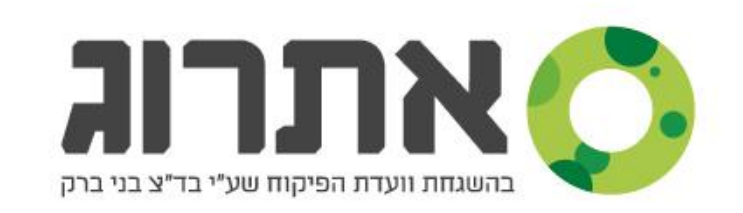